## **Guide de prise de rendez-vous par le responsable de traitement**

Dans l'espace Responsable de traitement, cliquer sur « Prendre un RDV pour dépôt du dossier auprès de l'ANPDP »

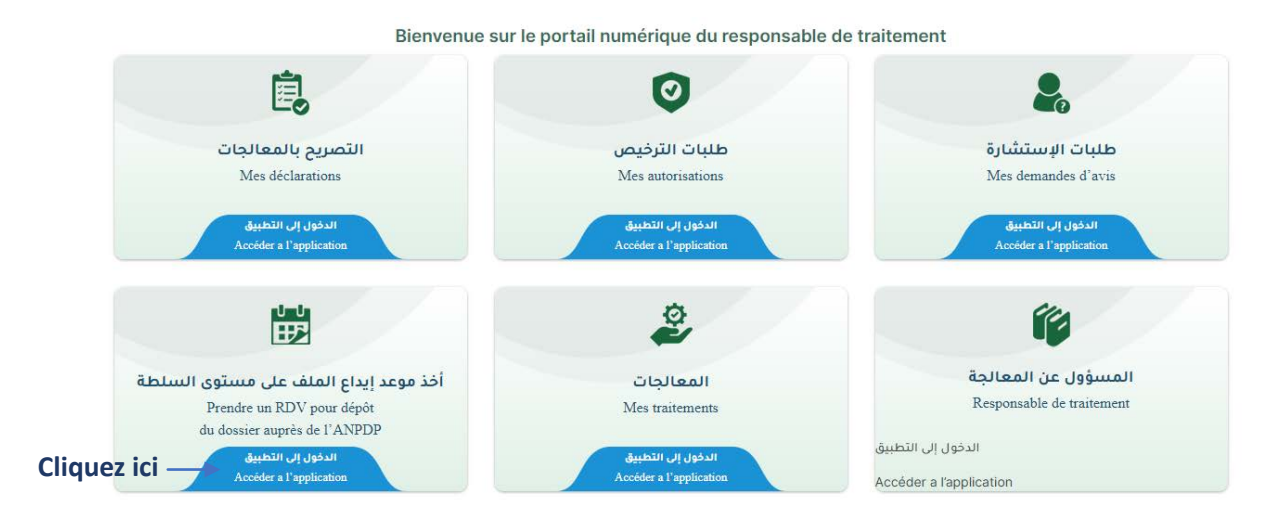

## 1. Consulter la liste des rendez-vous :

La liste des rendez-vous que vous avez pris s'affiche, si vous n'avez aucun rendez-vous, un message indiquant que vous n'avez aucun rendez-vous sera affiché.

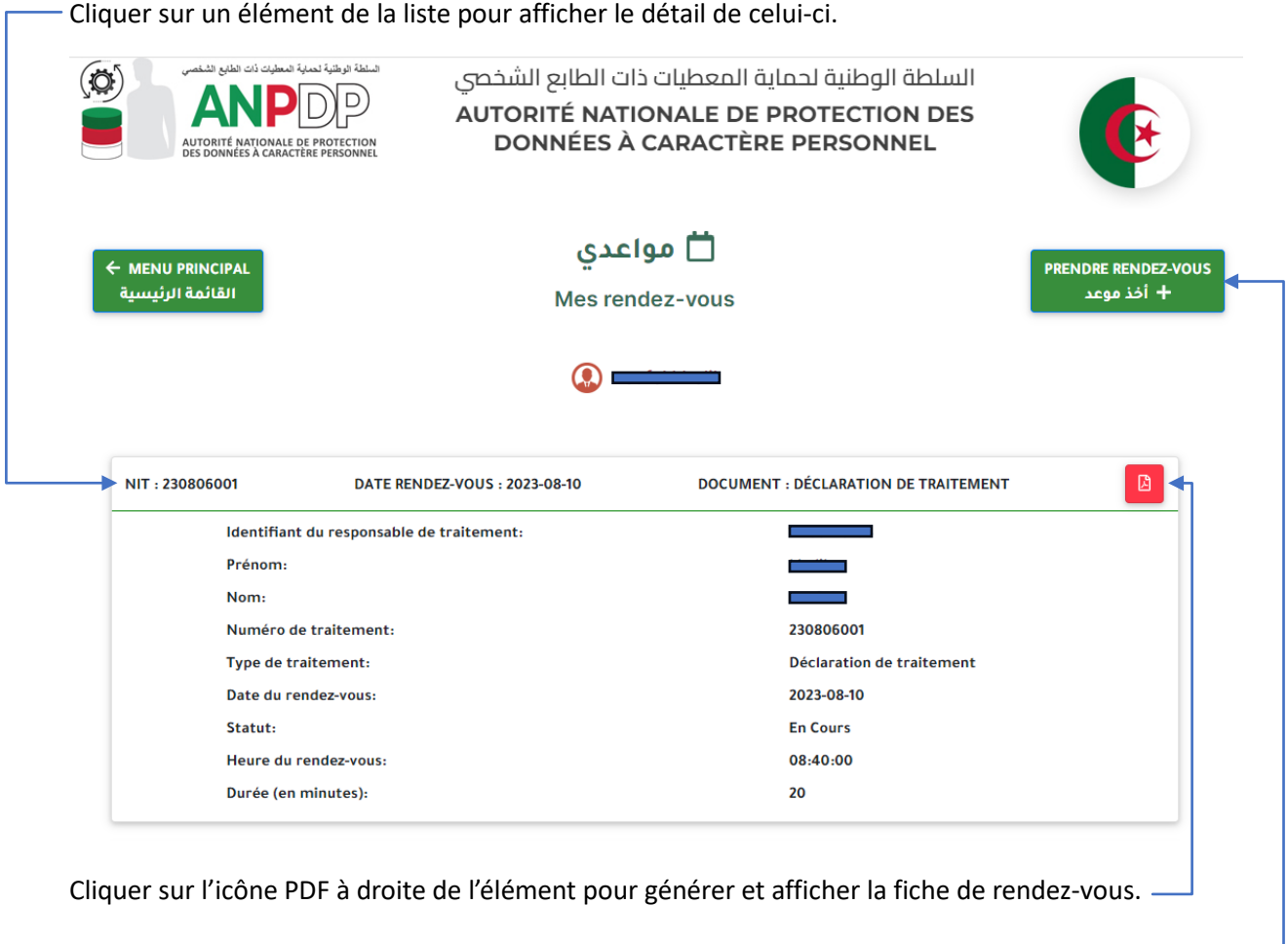

## **2. Prendre un Rendez-vous :**

Cliquer sur « Prendre un rendez-vous »

Sélectionner les NIT concernés par le rendez-vous, si aucun élément ne s'affiche dans la liste, donc aucun traitement signé.

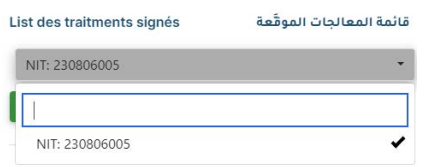

- Cliquer sur suivant, puis saisir pour chaque NIT coché, la date de rendez-vous souhaitée

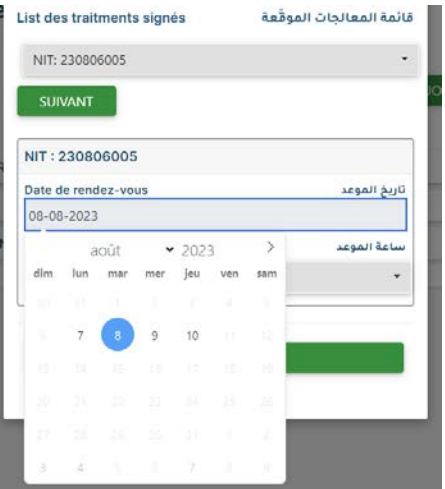

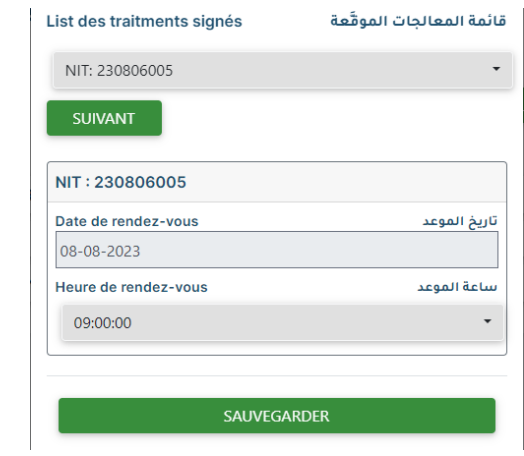

- Choisir l'heure du rendez-vous, puis cliquer sur **Sauvegarder**

Une fois finalisé, une fiche de Rendez-vous au format PDF est générée automatiquement, et affichée dans un nouvel onglet sur le navigateur.